# 第九届东方设计奖赛事参赛者作品上传流程

## 一、参赛者作品上传提交流程

1.前往"东方设计奖-全国高校创新设计大赛"大赛官网首页, 在右侧浮窗中选择相应身 份点击进入登录页面。(例如学生参赛,即点击【学生报名】入口)

官网网址:https://www.gooogoo.cn/ https://www.oda.org.cn/

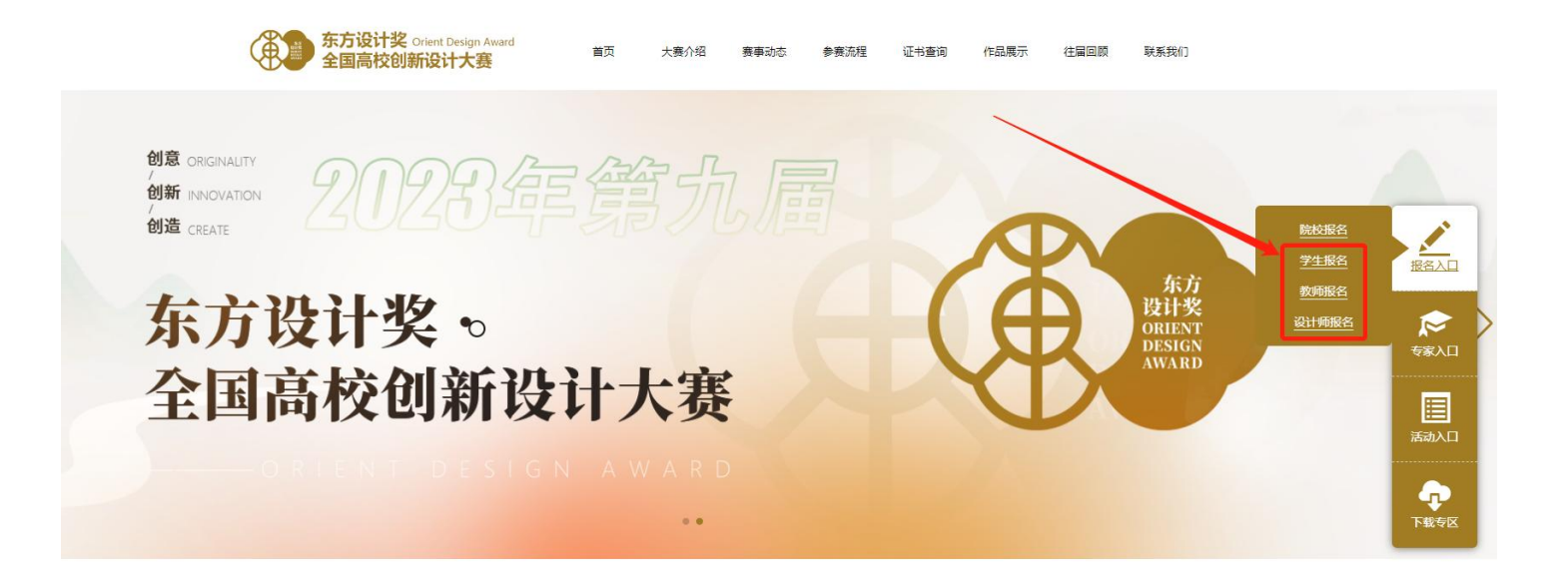

#### 2、进入参赛者登录页面已注册投稿账号可直接登录。

● 未注册投稿账号需先点击【注册】按钮,进入注册页面。

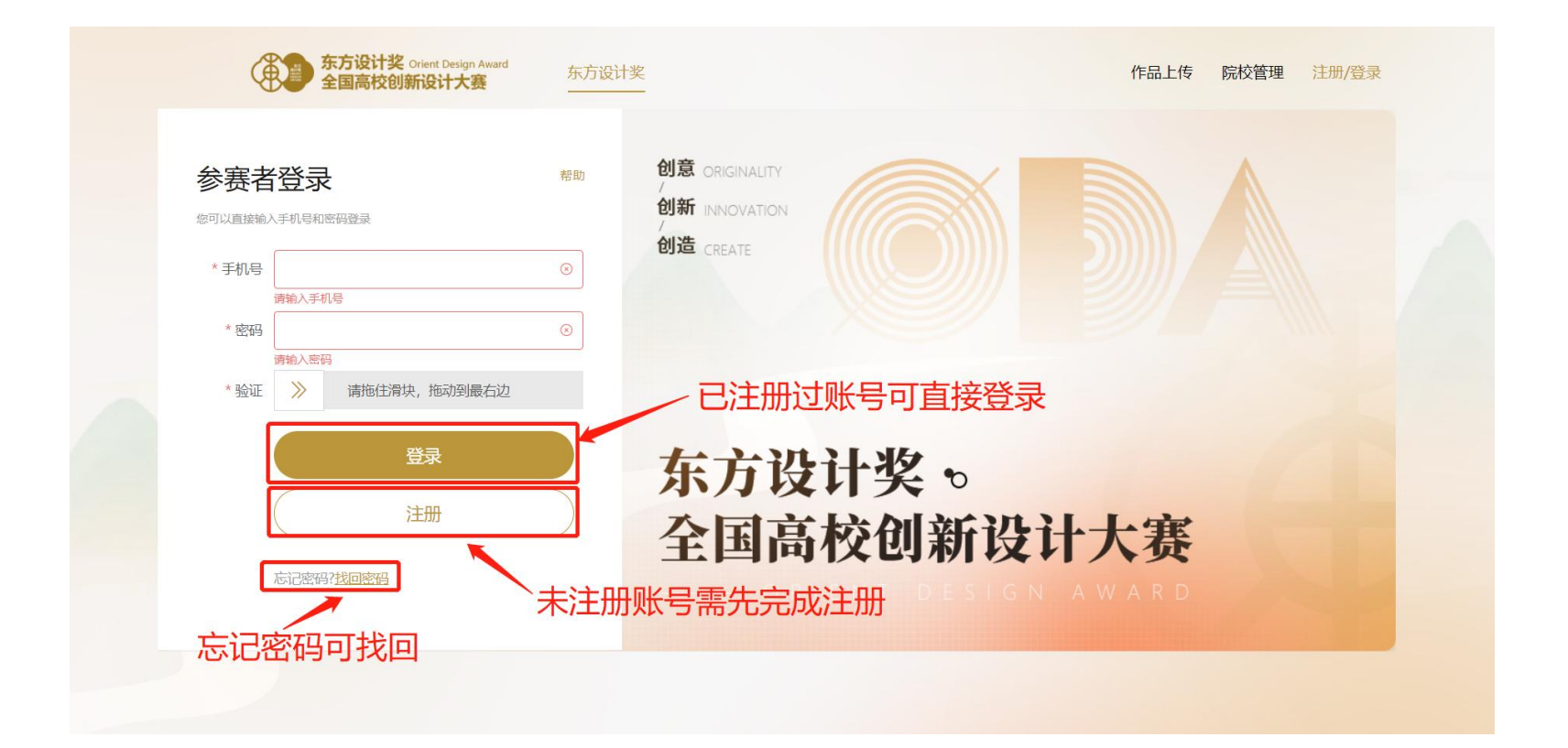

3、完成信息账号注册并登录在注册页面中输入手机号、真实姓名(此处姓名 将同步至获奖证书),将滑块拖动到右边发送短信,收到验证码后输入验证码, 设置密码,点击【注册】按钮。

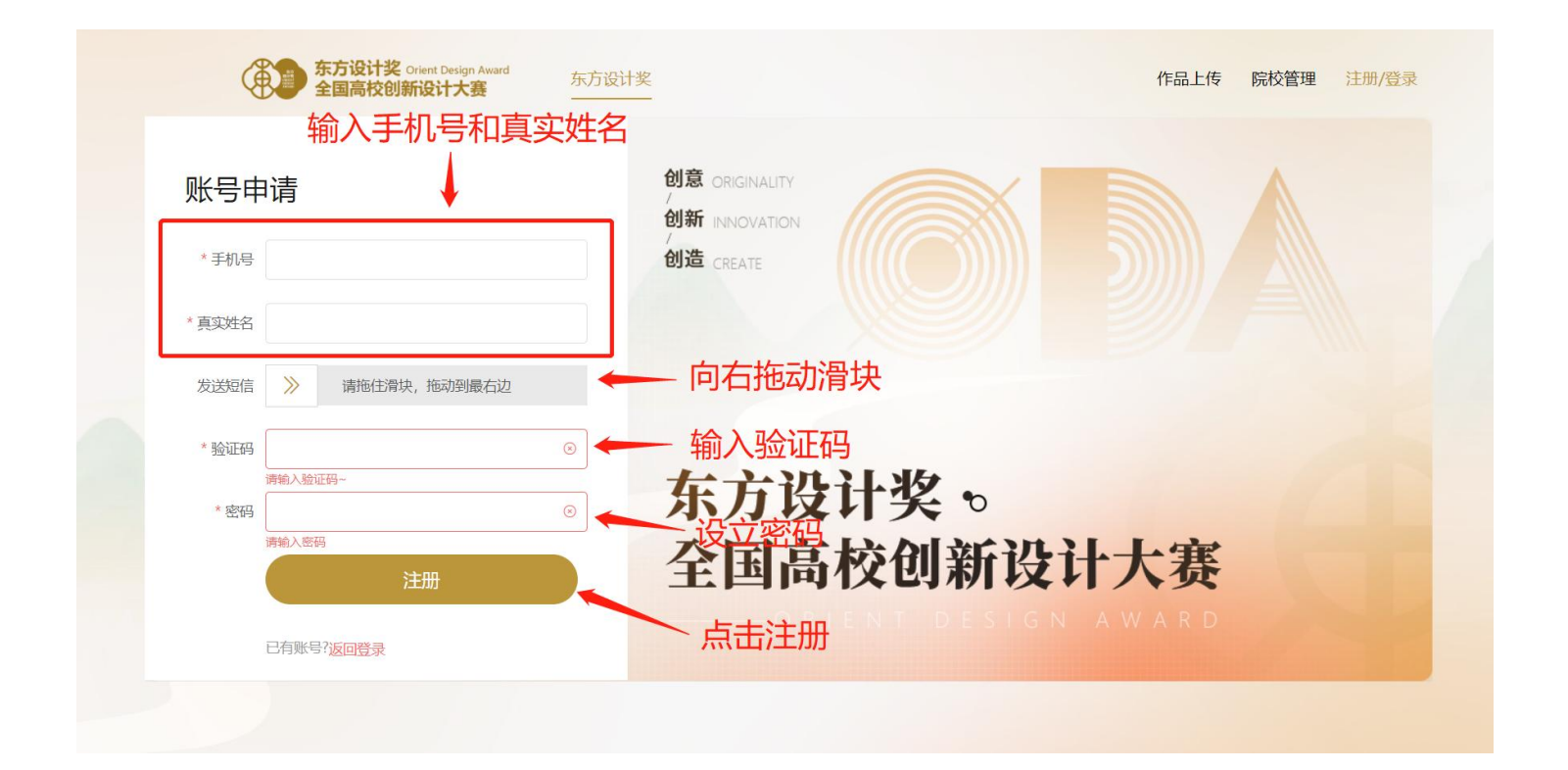

# ● 完成注册后,返回登录页面输入手机号及密码,将滑块拖动到右侧,点击【登录】按钮,完<br> 成登录。

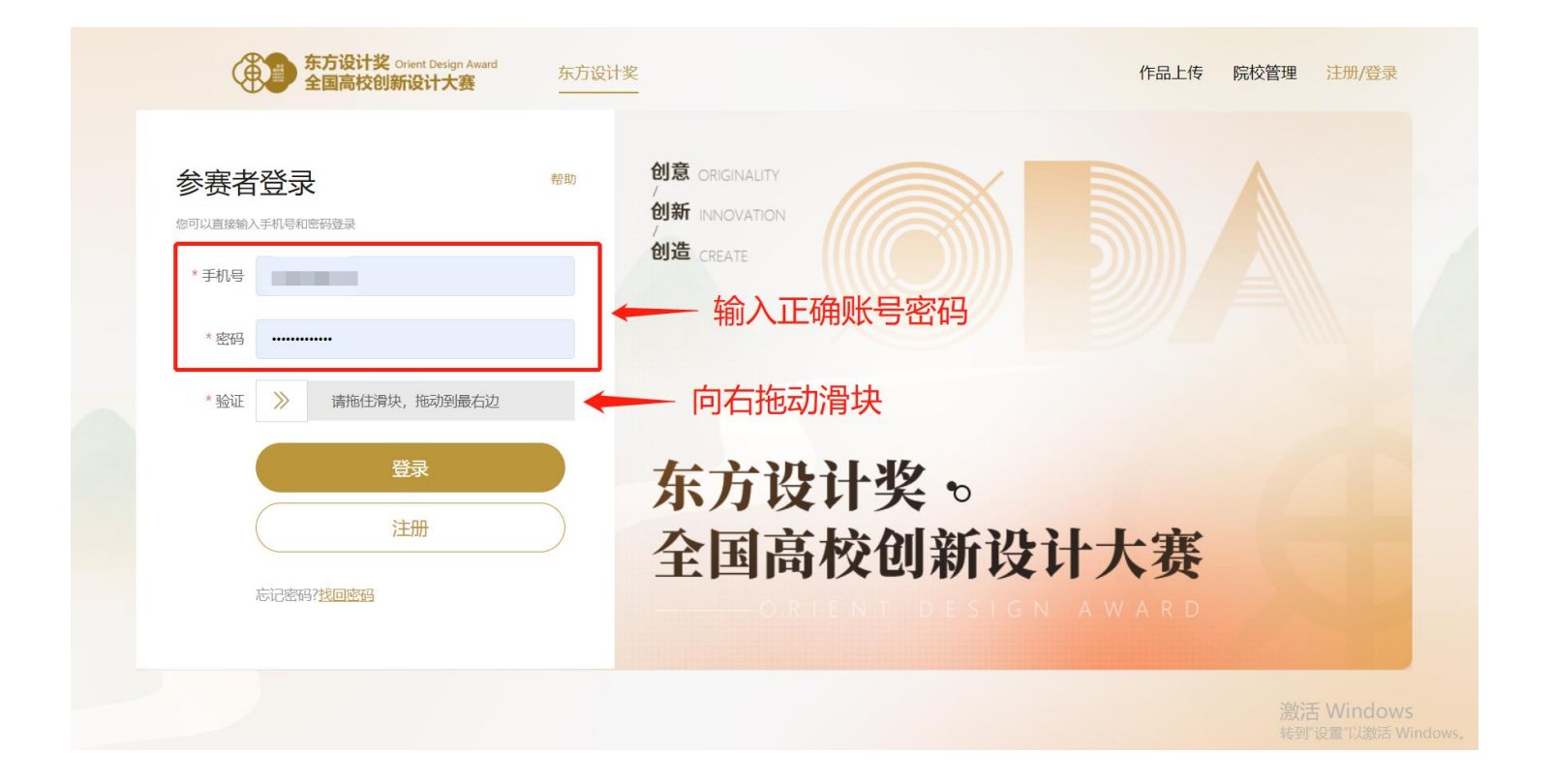

### 4、进入个人信息页面,在【个人设置】页面,如实填写个人信息。

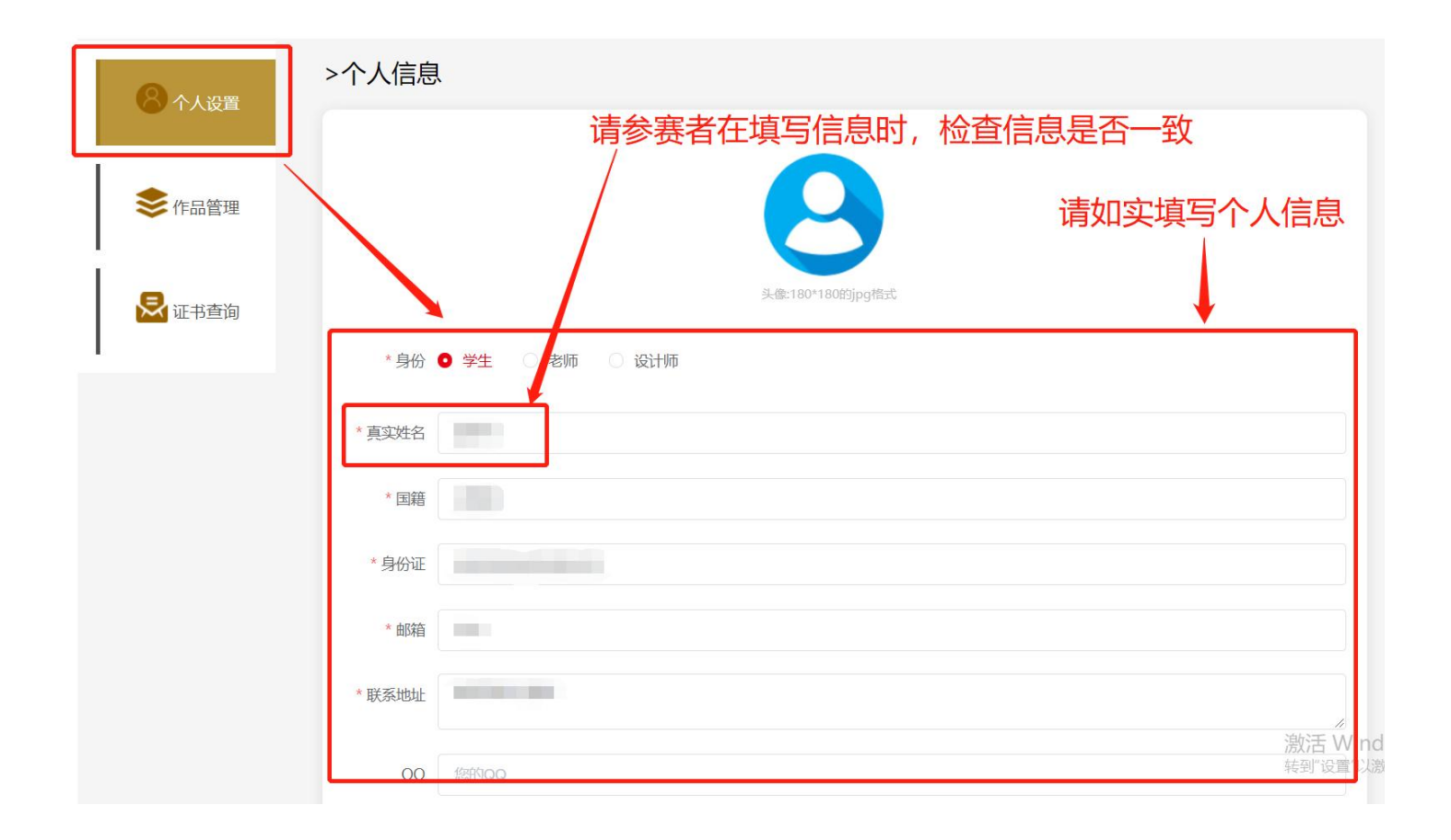

#### ● 在学校信息栏处点击下拉箭头,找到自己所在学校。

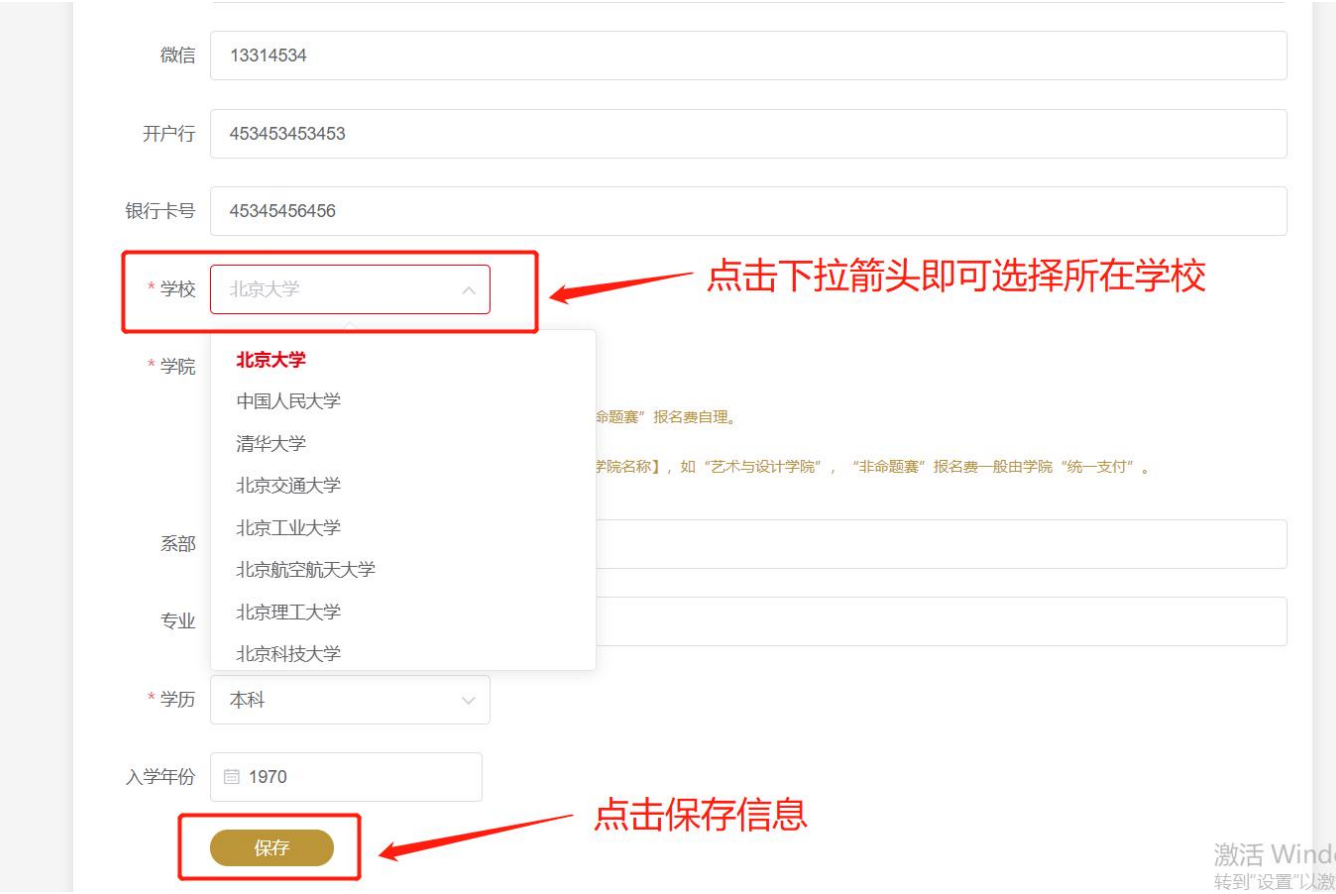

- 在学院信息栏处点击下拉箭头,即可选择所在学院,投稿作品将进入对应学院管理员老师的 账号后台,由管理员审核提交作品。
- 如无学院信息,请选择【个人参赛】。 ●
- 填写完信息,核查信息无误后,点击【保存】按钮,即可保存个人信息。
- 如个人信息填写错误,更改并保存信息后,需以最新信息,重新上传作品。

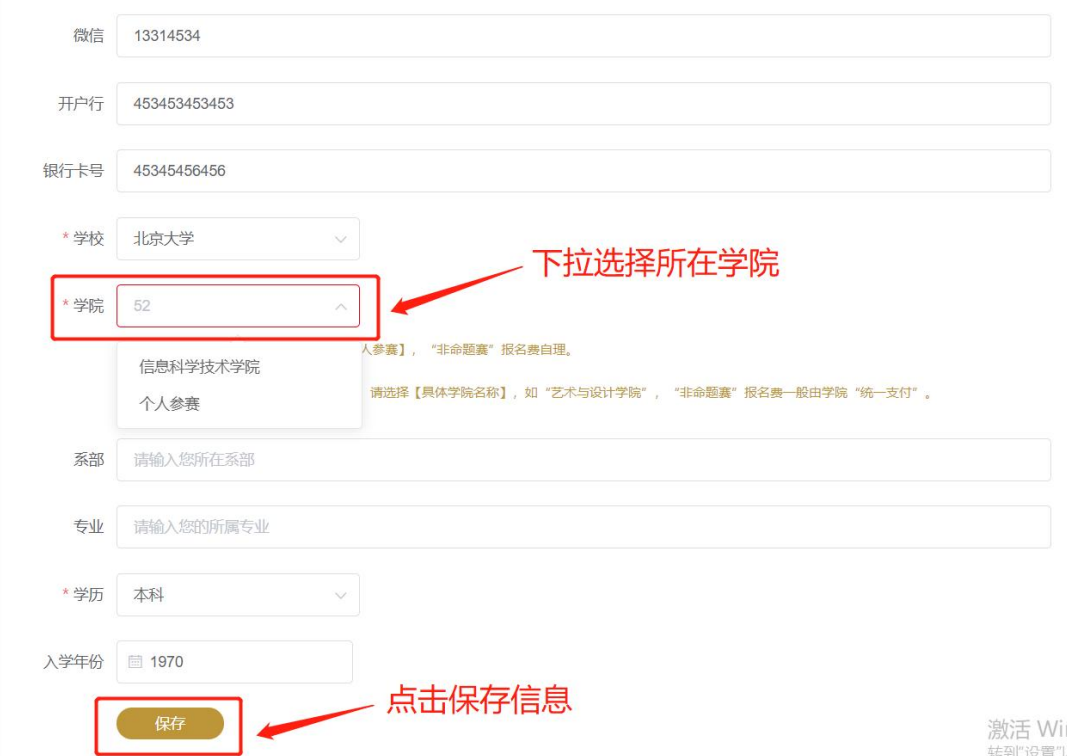

### 5、进入【作品管理页面】,点击【作品上传】按钮。

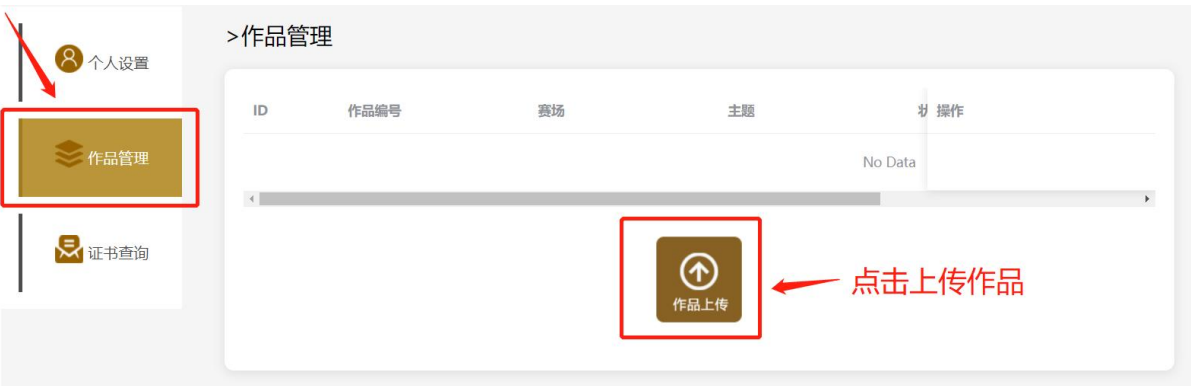

#### 6、参赛者需如实选择参赛组别及正确的主题赛道,填写作品相关信息。

● 请参赛者在提交作品时仔细填写团队成员信息,作品获奖后将以投稿时提交信息印制证书。

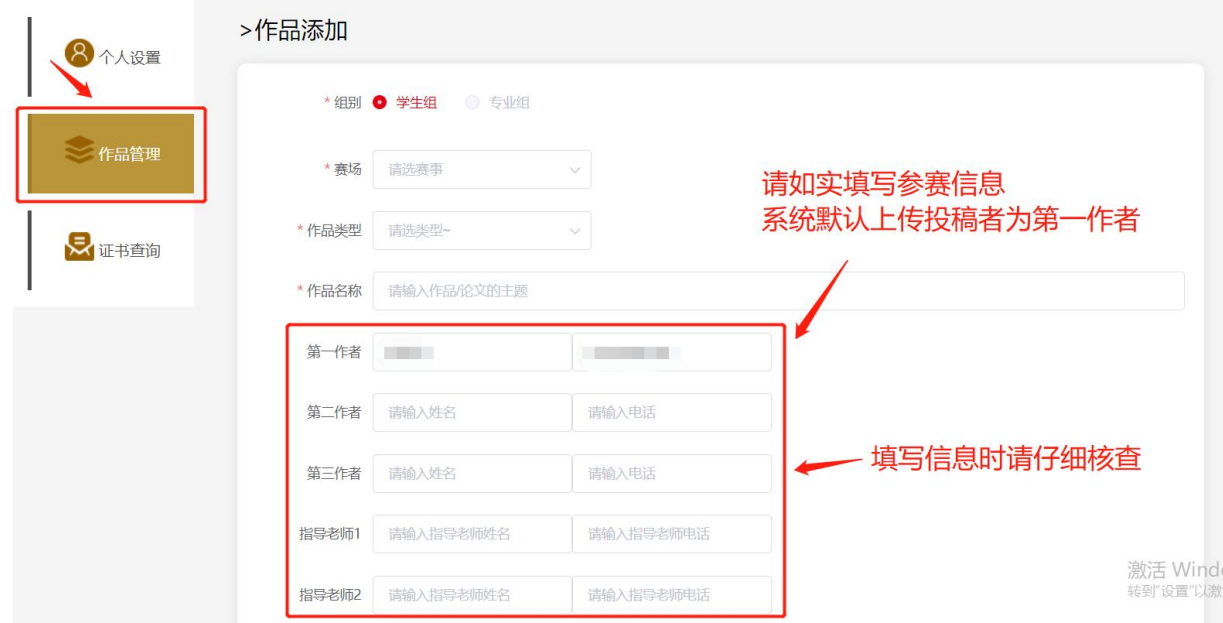

## 7、参赛者需下载海报模板并按要求排版后上传,展示海报将用于评审、展出 场景,点击【保存】按钮,确认信息填写无误后,点击【立刻提交】按钮。

● 如提交【图片类】作品,需将作品拖动到图片文件框内。

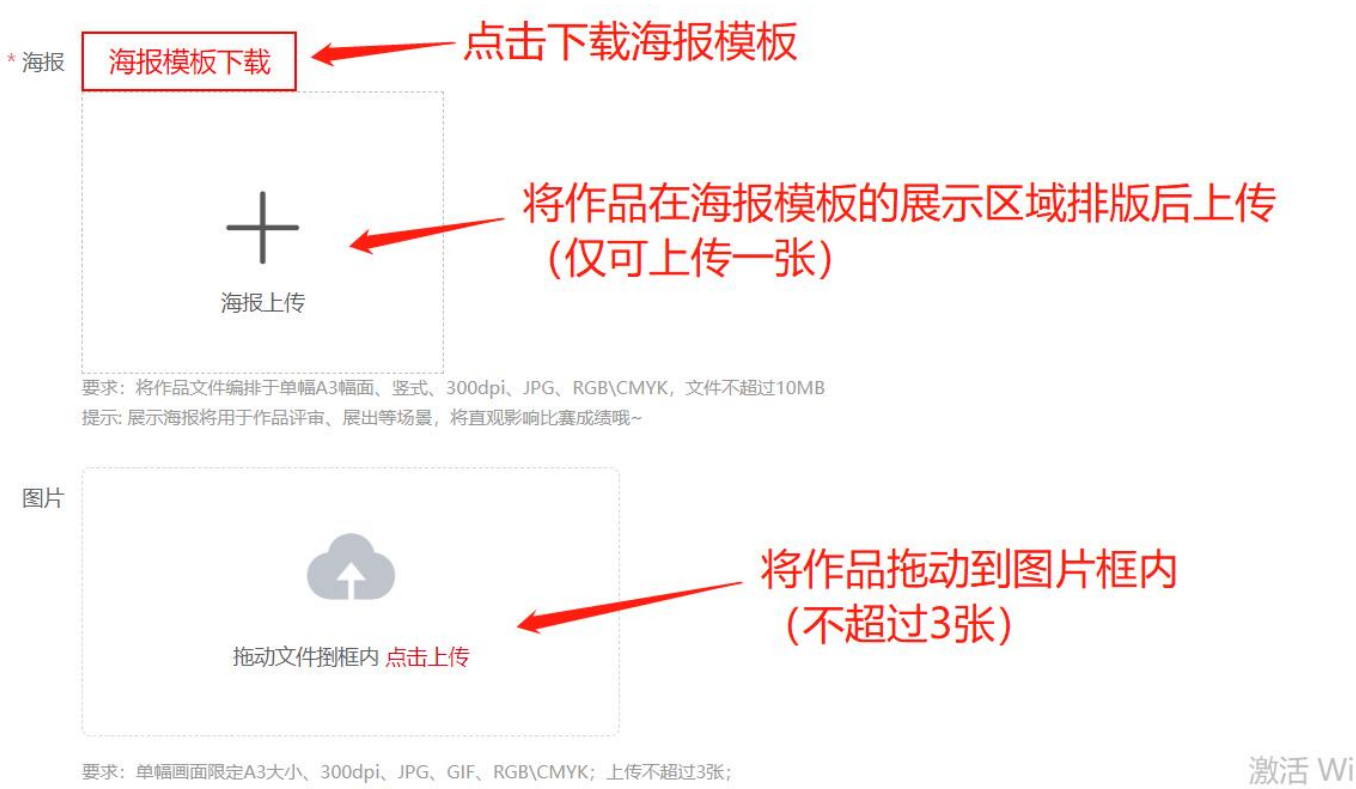

转到"设置"

大小: 单个文件不超过10MB

● 如提交【视频类】作品,需将视频文件拖动到视频文件框内。

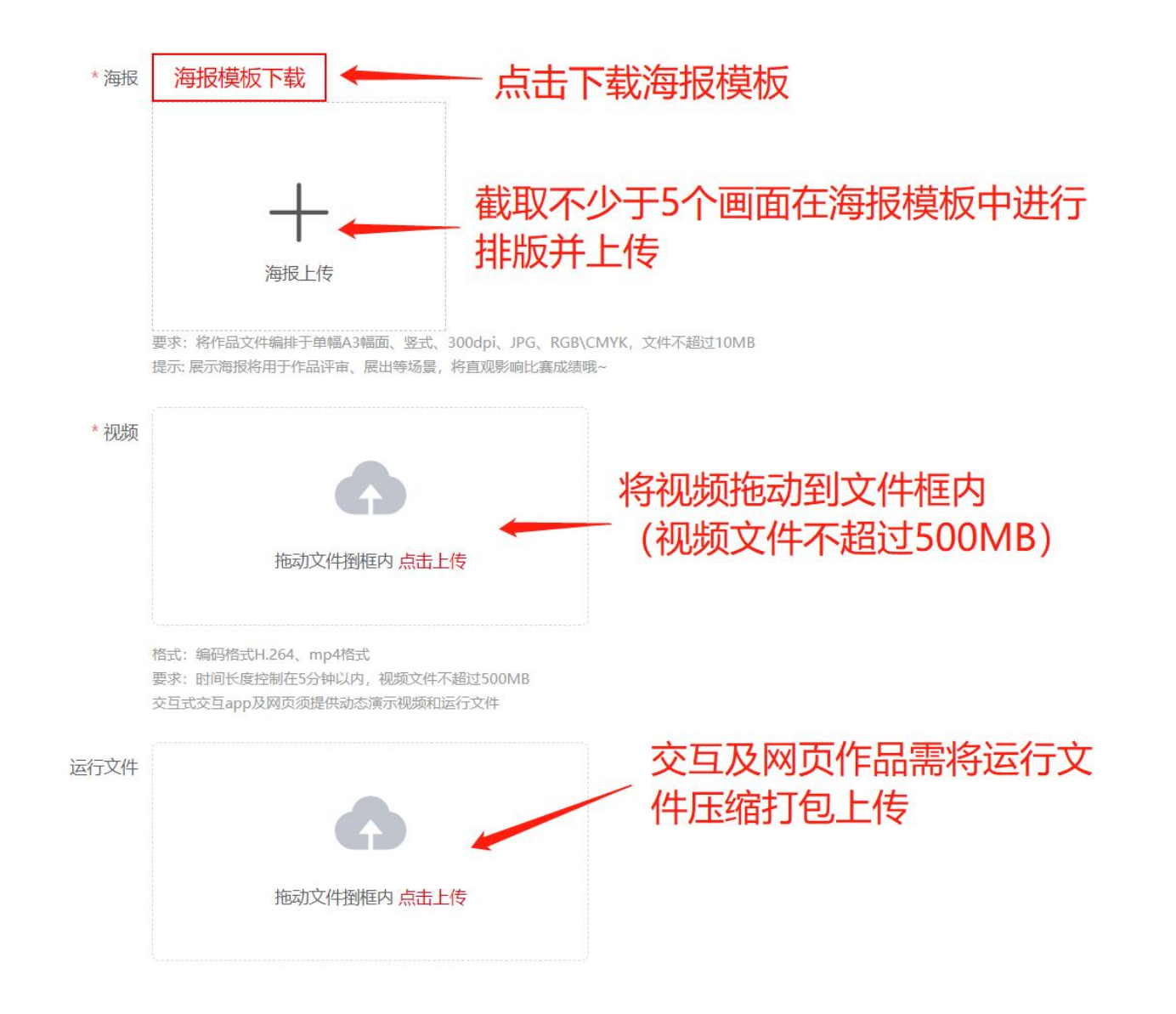

#### 8、完成作品上传后,等待院校管理员审核结果。

● 滑动作品栏底部灰色滑条,作品状态显示通过、已报名即为报名成功。

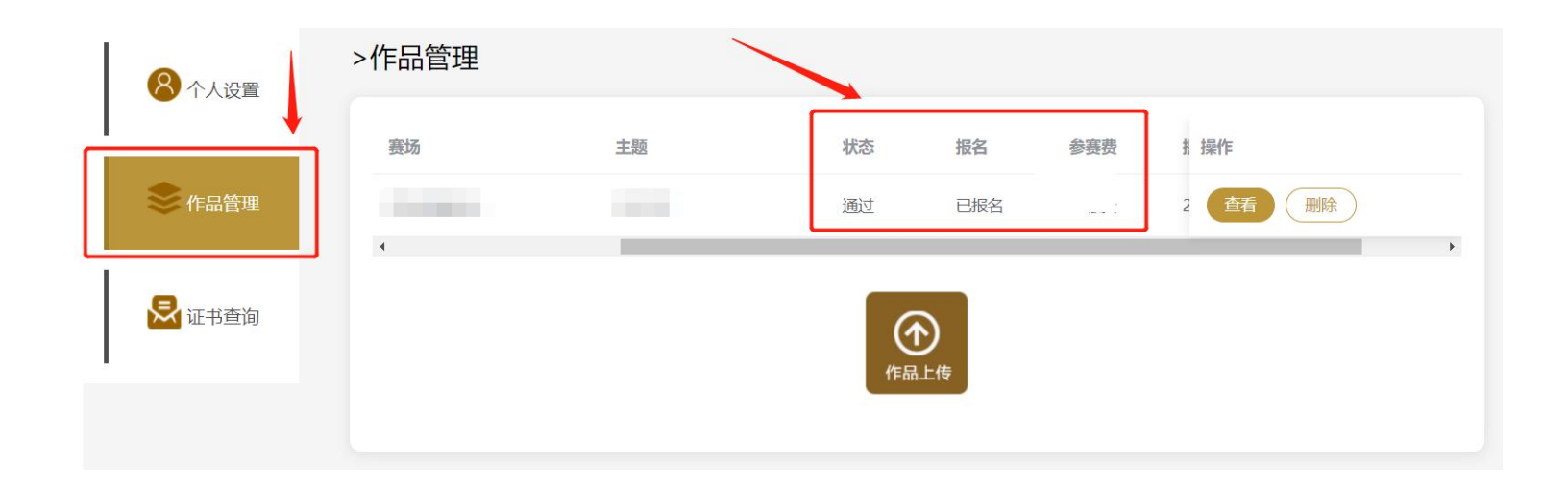